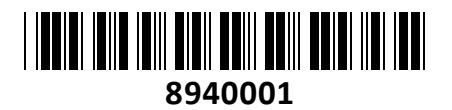

Ohišje 5cm-1,8" USB 3.0 Delock

# **TECHTRADE**

# **NAVODILA ZA UPORABO <sup>8940001</sup>**

### **Predstavitev**

Alumijasto ohišje za 1,8 mikro SATA trdi disk ali SSD 1x USB 3.0 mikro vmesnik (USB 3.0 kabel 1x USB A-tip vmesnik) 1x 1,8 mikro SATA vmesnik, Prenos do 5Gb/s, Kompatibilen z USB 2.0 in USB 1.1, Velikost vgrajenega diska 8mm / 5mm Podpira Plug&Play. Primeren za OS Windows XP/XP-64/Vista/Vista-

64/7/7-64 . Priložen kabel omogoča napajanje in prenos podatkov preko enega A-tip USB 3.0 vmesnika. Paket vsebuje: 1x Ohišje 5cm, 1x USB 3.0 mikro kabel 20cm, 1x Torbica, 1x Vijaki+izvijač, 1x Navodila **Namestitev trdega diska:**

- **1. Odstranite vijak pri USB mikro vmesniku z priloženim izvijačem. Odstranite pokrov ohišja z plastičnim nosilcem nad vijakom.**
- **2. Vstavite disk v ohišje. Če imate 8mm višine disk, odstranite vgrajena distančnika. Pri uporabi 5mm višine diska pa obdržite distančnika, sam omogočata da se disk ne bi samodejno premikal in poškodoval mSATA vmesnik.**
- **3. Odstranite plastični nosilec na pokrovu ohišja.**
- **4. Pritrdite pokrov ohišja in previdno vstavite varnosti vijak.**
- **5. Prikopite ohišje v prosto USB 3.0 režo vašega računalnika**

#### **Namestitev gonilnikov:**

Pri zagonu Windows programa bo sistem samodejno zaznal novo strojno opremo. Preverite če je naprava pravilno nameščena v Upravitelju naprav. Če računalnik naprave ne zazna, izklopite in razdrite ohišje ter znova namestite trdi disk. Priloženi USB kabel pa vklopite v drugo prosto režo vašega računalnika(priporočamo USB 3.0 režo).

#### **Priprava trdega diska:**

Pred uporabo ohišja, v katerega ste vgradili trdi disk, je velikokrat potrebno disk še formatirati. Lahko se držite navodil proizvajalca trdega diska ali pa sledite našim navodilom. Postopek je opisan za windows XP, v sistemih Vista in 7 je postopek identičen. Za ta postopek potrebujete administratorske pravice.

Storage

Kliknite na start ikono, nato desni klik z miško na moj računalnik in izberite  $\rightarrow$ »Upravljaj«(Manage).

Izberite »Upravljanje diskov«(Disk

Managment).

Viden bo vaš novi disk s oznako »Nedodeljen«(Unallocated). →

Z desnim gumbom na miški se prikaže meni in izberite »Nova particija«(New partition).

V čarovniku za dodaljevanje nove particije klikajte »Next« in nato »Finish«

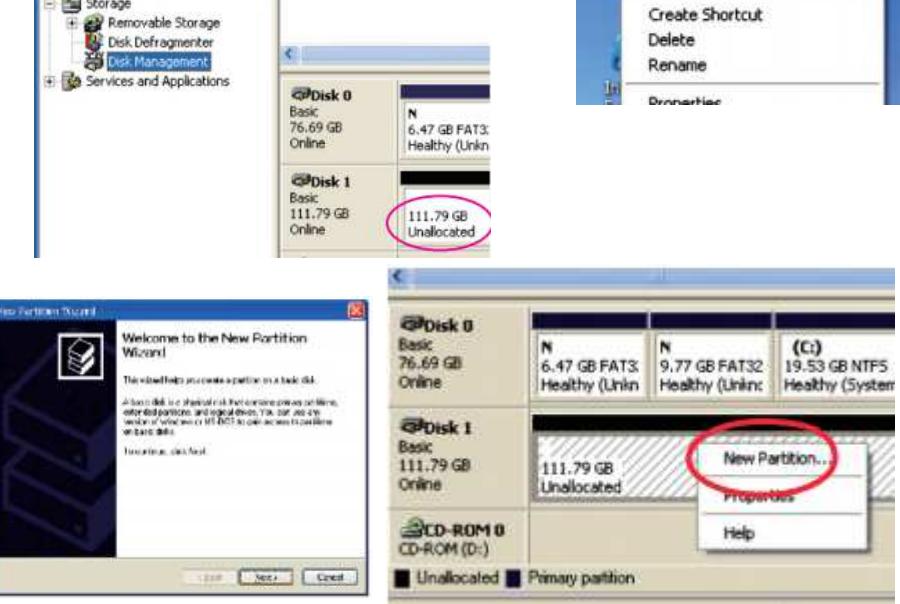

 $\epsilon$ 

Sedaj ste naredili novo particijo in trdi disk je pripravljen za uporabo.

## **Firma in sedež proizvajalca**

TRAGANT Handels- und Beteiligungs GmbH, BEESKOWDAMM 13/15, 14167 BERLIN; NEMČIJA

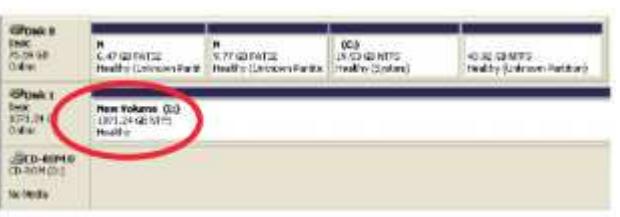

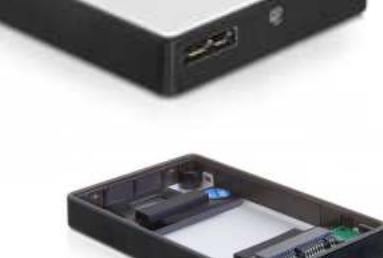

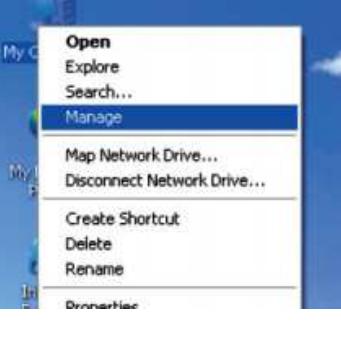

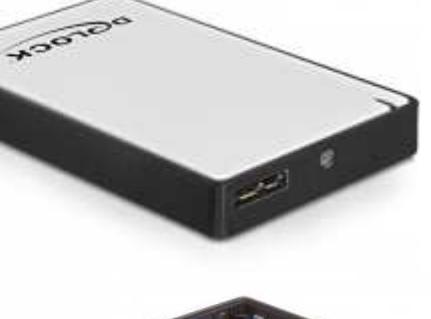